# LIVE EVENT GUIDE FOR ATTENDEES

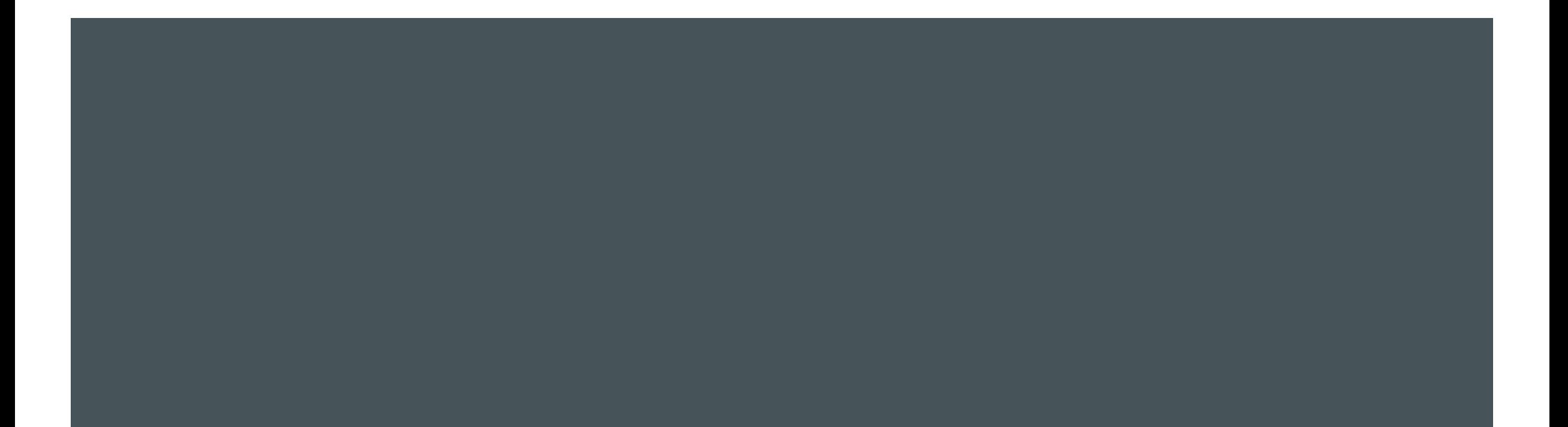

### IMPORTANT TIPS BEFORE JOINING THE EVENT

- **Please Join the Event 10 mins before the start time**, so that you're all set when the Live Event begins.
- $\blacksquare$  You can join the broadcast via  $\blacksquare$ 
	- **Desktop / Laptop –**
		- **Please use Chrome, Firefox, or Edge browsers only. Please DO NOT use Internet Explorer or Safari.**
		- If you have the Teams app on your machine, you may also use the same to attend the broadcast. To download the app, click <https://aka.ms/getteams>
		- If you have a Teams Login ID and Password, you can "Sign in and join" else you may "Join as Guest". For more details check the next slide.

# AFTER CLICKING THE JOIN LINK -

**Step I** - Click the Live event invite and on the web page that opens, select "Watch on the Web"

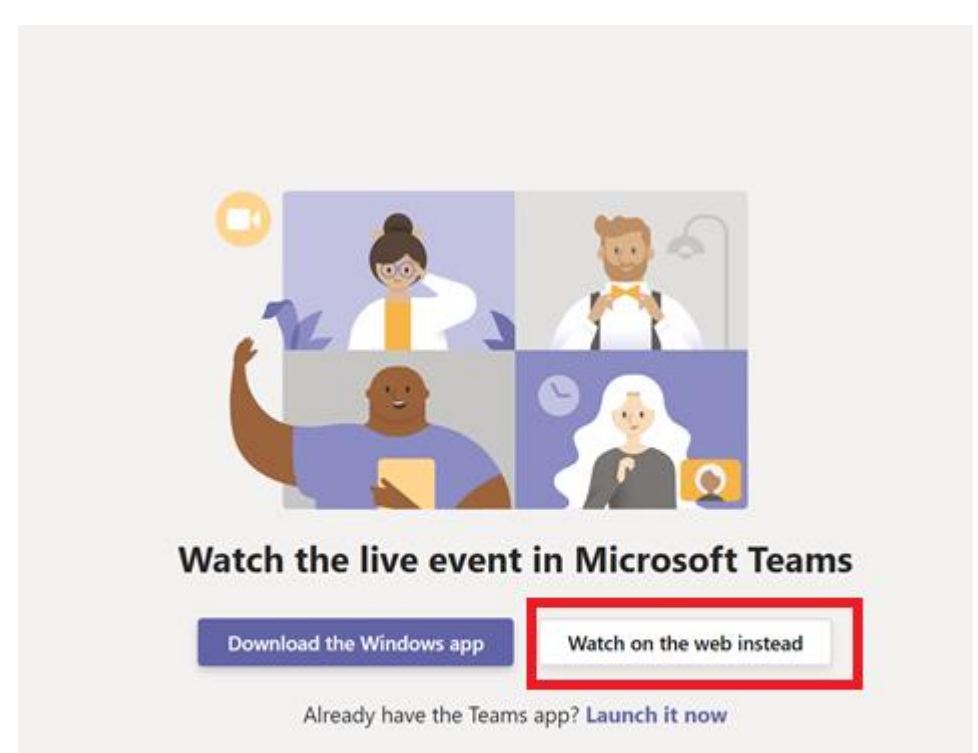

#### **Step 2** –

- $\triangleright$  If you do not have a Teams login id, click "**Join Anonymously**"
- ➢ If you have a Teams Login ID, you can "Sign In" and join the event

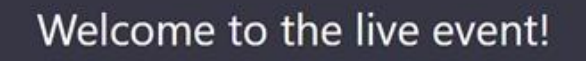

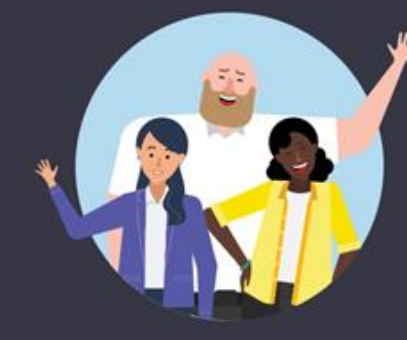

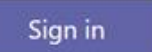

Or Join anonymously

#### PRE-EVENT SCREEN

- If the live event hasn't started, you'll see the message "The live event has not yet started."
- Wait for the presenter to commence the broadcast

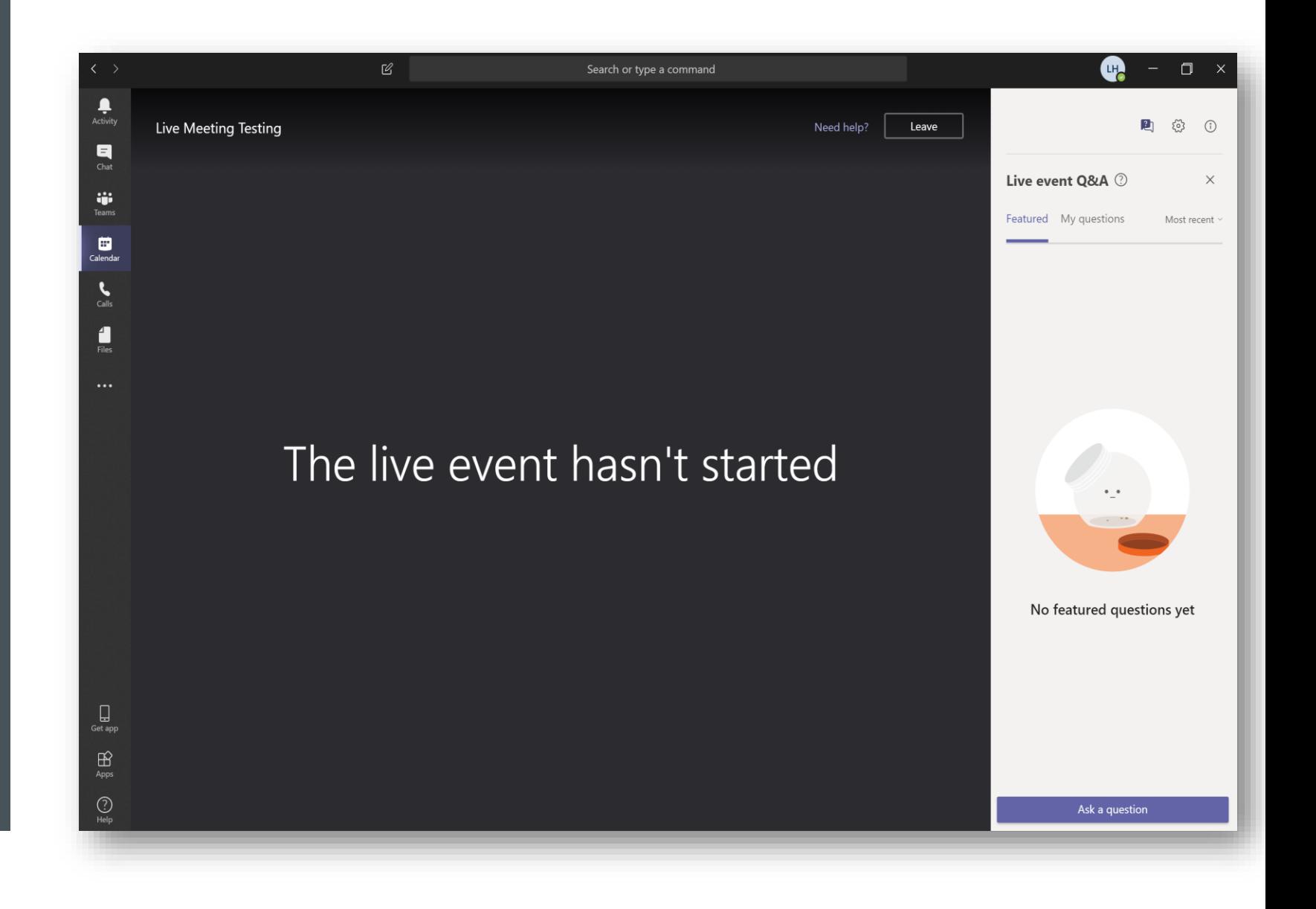

### LIVE EVENT **STARTED**

- Once the broadcast has started you would see the "LIVE" status.
- At any point, you can go back to an earlier segment of the broadcast on-demand. You can then click on "LIVE" again to be in sync with the Presenter

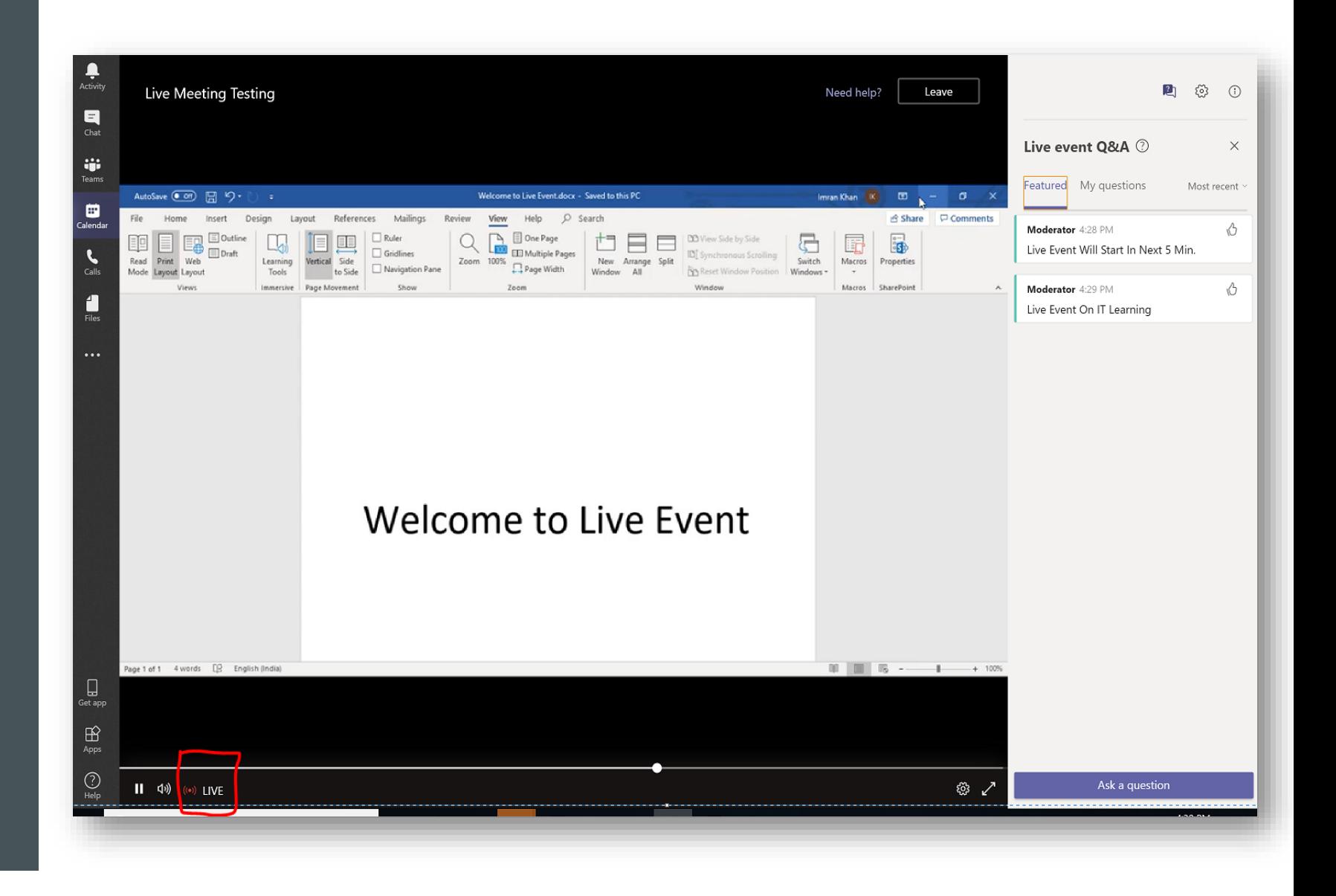

### Q&A PANEL

■ To ask any queries, use the Q&A Panel on the top right of your screen

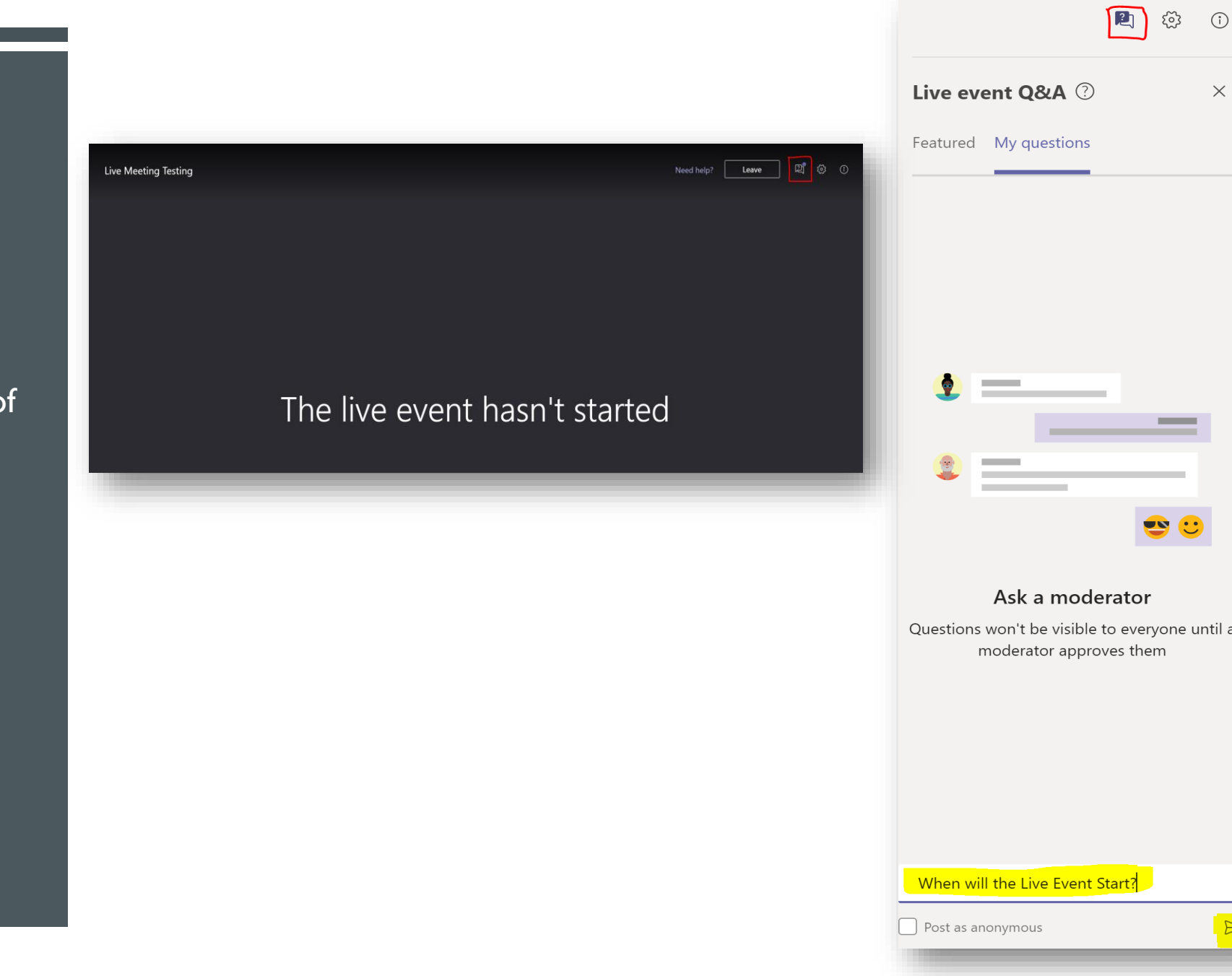

#### Q&A PANEL FEATURED V/S PRIVATE **REPLIES**

- **Featured** Queries where the Presenter publicly sends a response will appear under Featured.
- **My Questions** Queries where the Presenter privately replies to you will appear under My Questions.

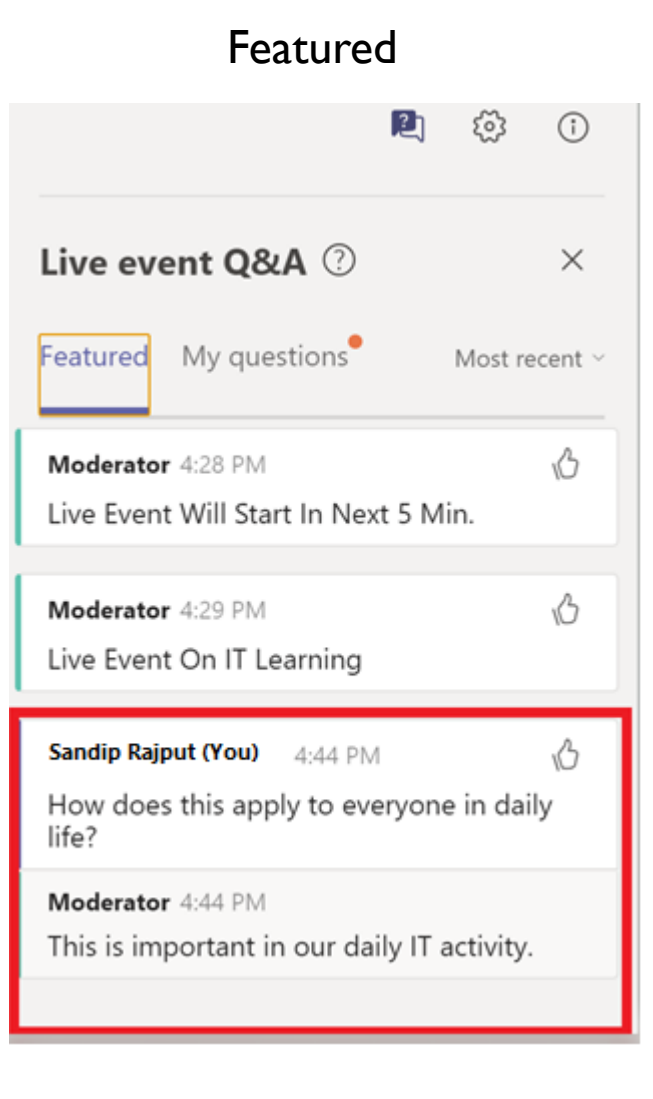

#### **My Questions**  $\mathbb{Z}$ හි  $\bigcirc$ Live event O&A 2  $\times$ Featured My questions Sandip Rajput (You) 4:33 PM A Private When will the Live Event Start?  $\leftarrow$  Reply Sandip Rajput (You) 4:41 PM A Private Can you explain the process to achieve this? Moderator 4:43 PM Yes  $\leftarrow$  Reply

# LIVE EVENT **COMPLETION**

- **No. 2018** When the Presenter ends the broadcast, you will see "The Live Event has ended"
- **F** You may access the recording by clicking on the same attendee link again.

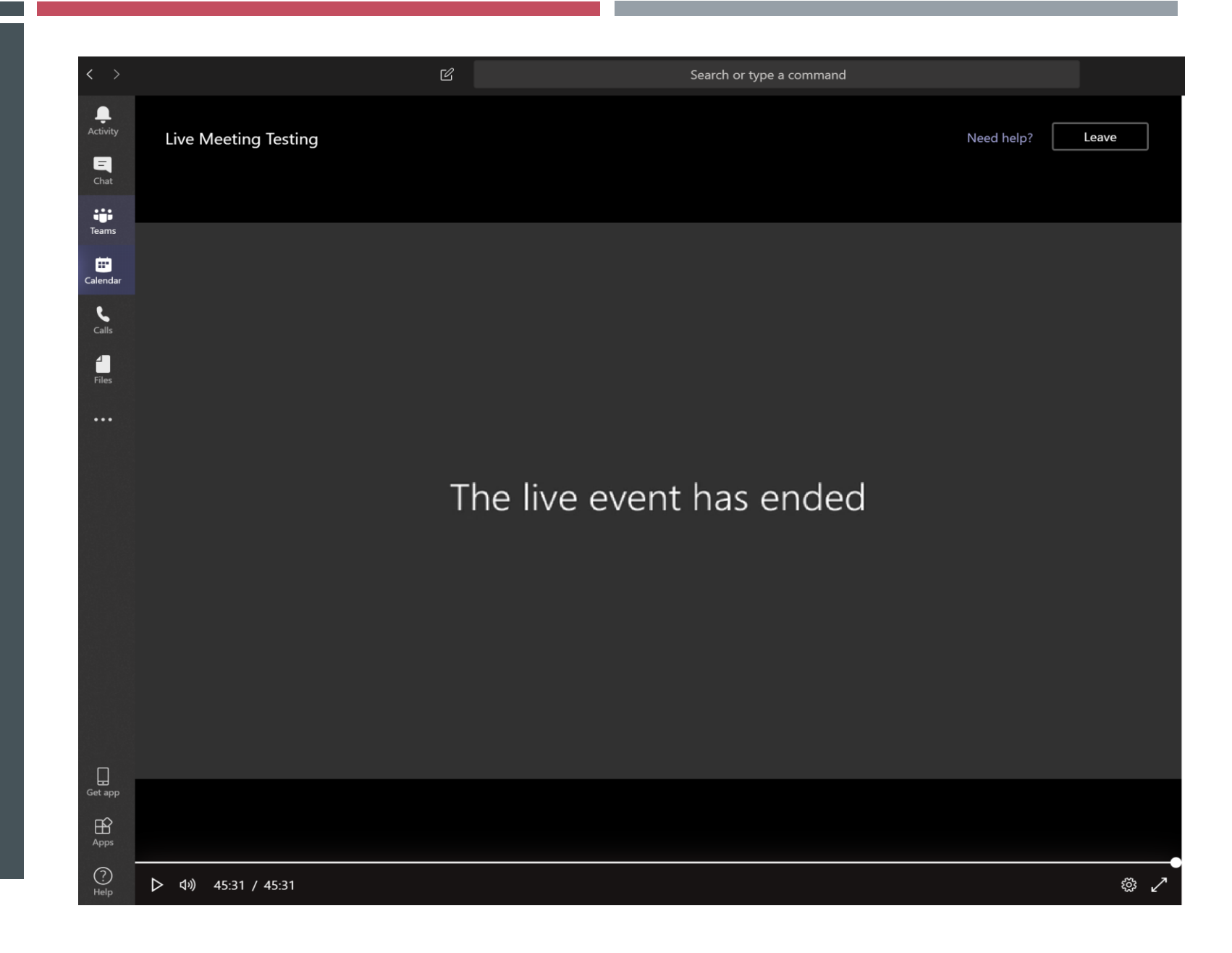